# **IPLDK CRS**

# **Installation and User Guide**

| Call Recording System               | - D ×                                                                                                    |
|-------------------------------------|----------------------------------------------------------------------------------------------------|
| 😤 Backup 🔄 E-Mail                   | Search - List Int Option                                                                                                    |
| Name<br>Unknown<br>Telephone Number | Call Info Address Subject                                                                                                    |
| Recording Time                      | Memo                                                                                                    |
| 🚮 Rec 🗂 Stop 🚮                      | Play Pause TT =<br>Save Delete                                                                                                    |
| Backup     All Liet                 | Call List Address book                                                                                                    |
|                                     | I         First Name         Last Name         Phone Number         Date         Length         Subject           Unknown         2004-09-14 오후 5:59,         00:00:004         00:00:004         00:00:002         00:00:002         00:00:002         00:00:002         00:00:002         00:00:002         00:00:002         00:00:002         00:00:002         00:00:002         00:00:002         00:00:002         00:00:002         00:00:002         00:00:002         00:00:002         00:00:002         00:00:002         00:00:002         00:00:002         00:00:002         00:00:002         00:00:002         00:00:002         00:00:002         00:00:002         00:00:002         00:00:002         00:00:002         00:00:002         00:00:002         00:00:002         00:00:002         00:00:002         00:00:002         00:00:002         00:00:002         00:00:002         00:00:002         00:00:002         00:00:002         00:00:002         00:00:002         00:00:002         00:00:002         00:00:002         00:00:002         00:00:002         00:00:002         00:00:002         00:00:002         00:00:002         00:00:002         00:00:002         00:00:002         00:00:002         00:00:002         00:00:002         00:00:002         00:00:002         00:00:002         0:00:002         0:00:002         0:00:002 </td |
|                                     |                                                                                                    |
|                                     | (4)                                                                                                    |
| Ready                               | On Line  Free Space: 12,92 GB                                                                                                    |

# **ISSUE 1.0A**

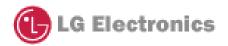

| 1. | INTRODUCTION                                                                                                    | 5              |
|----|----------------------------------------------------------------------------------------------------|----------------|
|    | 1.1 OVERVIEW<br>1.2 Features                                                                                                    |                |
| 2. | INSTALLATION ENVIRONMENT                                                                                                    | 6              |
|    | <ul><li>2.1 Hardware Specification</li><li>2.2 System Requirements</li></ul>                                                                                                 |                |
| 3. | PROGRAM SETUP                                                                                                    | 7              |
|    | <ul> <li>3.1APPLICATION SETUP</li> <li>3.2 DAO SETUP</li> <li>3.3 USB MODULE (LDP-7024D, LDP-7024LD) SETUP</li> <li>3.4 USB MODULE (LDP-7024D, LDP-7024LD) UPDATE</li> </ul> |                |
| 4. | MAIN FEATURE DESCRIPTION                                                                                                    | 19             |
|    | <ul> <li>4.1 Main screen</li> <li>4.2 Voice Recording and Playing</li></ul>                                                                                                  |                |
|    | Stop<br>Pause<br>Resume<br>Sound Volume Up<br>Sound Volume Down                                                                                                    | 24<br>25<br>26 |
|    | Address Book Management<br>4.3 OUTLOOK<br>OUTLOOK Address Book Import<br>Send E-Mail by MS Outlook                                                                           |                |
|    | MENU<br>4.4 Import and Export from MS EXCEL<br>Save Call List<br>Save Address Book<br>Save Call List<br>Import Address Book<br>MENU                                          |                |
|    | 4.5 PRINT<br>CALL LIST<br>Address Book<br>Print from Call List frame<br>MENU                                                                                                 |                |
|    | 4.6 SEARCH<br>Search Call List<br>Search Address<br>MENU                                                                                                    |                |
|    | 4.7 VIEW<br>Simple Mode                                                                                                    |                |

Issue 1.0A

|    | Disk Information<br>Support multi-language<br>MENU<br>4.8 BACKUP<br>Auto Backup<br>Manual Backup<br>MENU<br>4.9 OPTION<br>Record Option<br>KEYMAP<br>PATH                                                                                                    | 46<br>47<br>47<br>47<br>47<br>48<br>48<br>48<br>48<br>50 |
|----|----------------------------------------------------------------------------------------------------|----------------------------------------------------------|
| 5. | UTILIZATION                                                                                                    | 51                                                       |
|    | <ul><li>5.1 Call List</li><li>5.2 Call List and Address book</li><li>5.3 Insert, Update and Delete for new customer</li></ul>                                                                                                    | 52                                                       |
| 6. | LINK TO EZ PHONE/EZ ATD                                                                                                    | <b>5</b> 4                                               |
| 7. | USB ERROR TYPE FOR CALL RECORDING SYSTE PROGRAM                                                                                                    | 55                                                       |
|    | <ul> <li>7.1 USB MODULE (LDP-7024D, LDP-7024LD) is unreconized</li> <li>7.2 USB MODULE (LDP-7024D, LDP-7024LD) is unreconized in the SYSTEM</li> <li>7.3 Delete USB MODULE (LDP-7024D, LDP-7024LD) driver</li> <li><i>How to delete the driver under Windows 2000, XP</i></li> <li><i>How to delete the driver under Windows 98, ME</i></li> </ul> | 56<br>56                                                 |
| 8. | ERROR MESSAGE                                                                                                    | 58                                                       |
|    | <ul> <li>8.1 When you incorrectly set the wave file Directory</li> <li>8.2 When you incorrectly set the wave file and backup Directory</li> <li>8.3 Hard disk space is insufficient</li></ul>                                                                                                    | 59<br>60<br>60<br>60                                     |

### **Details for Changes**

| Version | Date       | Details       | Notes |
|---------|------------|---------------|-------|
| 1.0A    | 2004-05-19 | First Created |       |
|         |            |               |       |
|         |            |               |       |
|         |            |               |       |
|         |            |               |       |

### 1. INTRODUCTION

### **1.1 OVERVIEW**

- Call Recording System is the program that enables you to record the messages on the phone.
- You connect the USB cable to Keyset(LDP-7024D(LD)) and desktop computer in this System.

- This System also provides various features that enable you to save the recorded messages to file, to play the file and to use the file as an e-mail attachment.

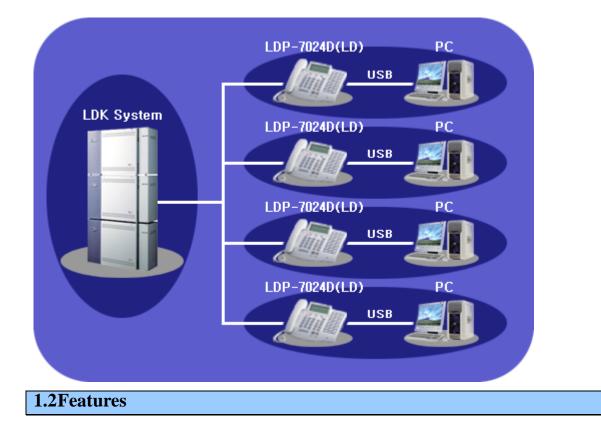

Call Recording System provides main features as follows.

- Enables you to record the messages on the phone.
- Enables you to save the recorded messages to file and to play the saved file.

- 5 -

- Enables you to send other people the file as an e-mail attachment.
- Enables you to import address book from Outlook Express and Microsoft Excel
- Enables you to export phone book and address book to Microsoft Excel.

### 2. INSTALLATION ENVIRONMENT

### 2.1 Hardware Specification

-Digital Keyset(LDP-7024D(LD) : USB Module Support Keyset), USB cable

Notes: Call Recording System only supports LDP-7024D model and LDP-7024D model

### **2.2 System Requirements**

Operating System: Win 98, Windows NT, Window 2000 Win Me, Window XP home, pro.

Recommended Processor : Pentium III 800 MHz

Recommended RAM: 128 MB

Available hard disk space: 200 MB

Video Adapter: SVGA(Min. 256 colors/800x600)

Minimum Processor: Pentium MMX- 800MHz

Minimum RAM : 64 MB

Sound Card (Required)

- 6 -

<u>- 0 ×</u> 

### 3. PROGRAM SETUP

#### **3.1APPLICATION SETUP** 😑 setup <u>File Edit View Favorites Tools Help</u> 🗢 Back 🔹 🤿 👻 🔂 🔞 Search 🛛 🖓 Folders 🖓 🖓 🦉 💥 🖄 📖 🖛 Address 🔄 setup 🝷 🧬 Go 🛛 V3 💆 🔻 Name $\triangle$ Size Type Modified . 🗒 crsLang 17 KB Text Document 6/29/2004 1:38 AM 9/7/1998 4:19 PM 🧐 Dao35Redist 3,329 KB Application setup 🗳 data 1 270 KB Cabinet File 6/29/2004 11:23 PM 🔊 data1.hdr 13 KB HDR File 6/29/2004 11:23 PM 🗟 data2 Select an item to view its description. 1,259 KB Cabinet File 6/29/2004 11:23 PM 🗳 engine32 409 KB Cabinet File 12/4/2002 10:16 PM See also: 🛋 layout 1 KB BIN File 6/29/2004 11:23 PM My Documents 📑 main\_32 4 KB Icon 5/21/2004 12:27 AM My Network Places MSJET35.DLL 1,022 KB Application Extension 2/27/2003 3:27 AM My Computer 🔊 setup.boot 335 KB BOOT File 6/29/2004 11:23 PM setup 105 KB Application 12/1/2002 11:33 PM 🗒 setup 1 KB Configuration Settings 6/29/2004 11:23 PM 🛋 setup 175 KB INX File 6/9/2004 1:51 AM

13 object(s) (Disk free space: 16.4 GB)

- You click Setup.exe after the movement to Directory with Application install program.

6.77 MB

🖳 My Computer

| Question |             |                                   | × |
|----------|-------------|-----------------------------------|---|
| ?        |             | needs DAO Ver<br>to install the D |   |
| Į.       | <u>Y</u> es | <u>N</u> o                        | ] |

- Call Recording System needs DAO Version 3.5.
- If you click the Yes(Y) button, DAO files are installed.

- If you click the No(N) button, DAO files are not installed.

| LGCR5 - InstallShield Wizard |                                                                                         | × |
|------------------------------|-----------------------------------------------------------------------------------------|---|
|                              | Welcome to the InstallShield Wizard for LGCRS                                           |   |
|                              | The InstallShield® Wizard will install LGCRS on your computer. To continue, click Next. |   |
|                              | < <u>₿</u> ack <u>Next&gt;</u> Cancel                                                   |   |

| LGCRS - InstallShield Wizard                           |                                      | × |
|--------------------------------------------------------|--------------------------------------|---|
| Customer Information<br>Please enter your information. |                                      |   |
| Please enter your name and the name of the             | e company for which you work.        |   |
| User Name:                                             |                                      | _ |
| admin                                                  |                                      |   |
| <u>C</u> ompany Name:                                  |                                      |   |
| LGE                                                    |                                      |   |
|                                                        |                                      |   |
|                                                        |                                      |   |
|                                                        |                                      |   |
| InstallShield                                          |                                      |   |
|                                                        | < <u>B</u> ack <u>N</u> ext > Cancel |   |
|                                                        | - 8 -                                |   |
|                                                        | - 0 -                                |   |

Issue 1.0A

- Click the Next button after entering your name and company name.

| Question | ×                                                                                        |
|----------|------------------------------------------------------------------------------------------|
| ?        | Your database is already existed<br>If you want to use the previous database, click YES, |
|          | Yes No                                                                                   |

- If database is already existed, the message above is displayed.
- If you use previous database, click the Yes (Y) button.
- Or if you use new database, click the No (N) button.

| LGCRS - Ins     | tallShield Wizard                                            |                |               | ×              |
|-----------------|--------------------------------------------------------------|----------------|---------------|----------------|
|                 | Vestination Location<br>Ider where setup will install files. |                |               | X              |
|                 | Install LGCRS to:<br>D:\Program Files\LG Electronics\LG      | iCRS           |               | <u>C</u> hange |
| InstallShield – |                                                              | < <u>B</u> ack | <u>N</u> ext> | Cancel         |

- After clicking the Change button, select folder where setup will install files. Then click the Next button.

Issue 1.0A

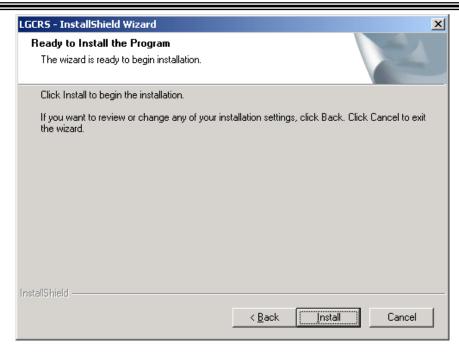

- Click the Install button to begin the installation.

- 10 -

Issue 1.0A

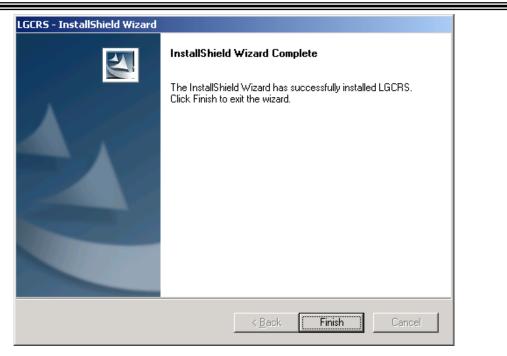

- The window for Installation Complete is displayed.

- Click the Finish button to complete the installation.

How to check the version

- Run CRS and Click 'About' in menu.
- You can see installed CRS version and USB firmware version

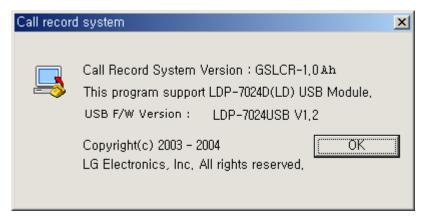

- 11 -

### **3.2 DAO SETUP**

- Don't cancel setup during installation process.
- This program will install the module necessary for using the database.

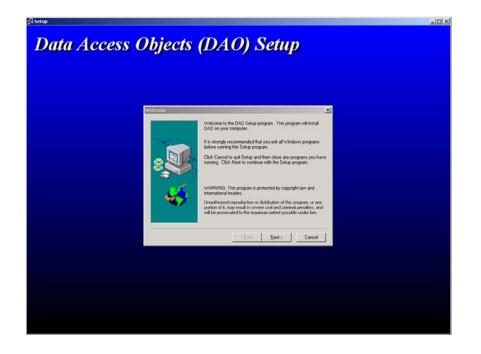

| Select Components | ×                                                                                                    |
|-------------------|----------------------------------------------------------------------------------------------------|
|                   | DAD can be installed with Jet and/or ODBCDirect components.<br>Select the components that you'd like to install<br>✓ <u>Uet 3.5</u><br>✓ <u>O</u> DBCDirect |
|                   | < <u>B</u> ack <u>N</u> ext > Cancel                                                                                                    |
|                   | - 12 -                                                                                                    |

Issue 1.0A

| Select Components |                                                                                                    | × |
|-------------------|----------------------------------------------------------------------------------------------------|---|
|                   | Jet contains optional components for accessing additional<br>data formats. Select the optional formats that you'd like to install<br>Excel<br>Paradox<br>XBase<br>Lotus<br>I ext and HTML<br>Exchange |   |
|                   | < <u>B</u> ack <u>N</u> ext > Cancel                                                                                                    |   |
|                   |                                                                                                    |   |

| Data Access | Objects (DAO) Setup                          |         |
|-------------|----------------------------------------------|---------|
|             | Copying Jet files<br>msthus 35.dtl<br>Cancel |         |
|             |                                              | Lait F3 |

| Informati | ion 🔀                                            |
|-----------|--------------------------------------------------|
| ٩         | Data Access Objects (DAO) successfully installed |
|           | ОК                                               |

- This is the window DAO successfully installed.

- 13 -

### 3.3 USB MODULE (LDP-7024D, LDP-7024LD) SETUP

| Found New Hardware Wizard |                                                                                                    |
|---------------------------|----------------------------------------------------------------------------------------------------|
|                           | Welcome to the Found New<br>Hardware Wizard<br>This wizard helps you install a device driver for a<br>hardware device. |
|                           | < <u>B</u> ack <u>Next</u> > Cancel                                                                                    |

- When USB cable is connected to the computer, automatically the window above is displayed.

- To install the driver, select the Install from a list or specific location [Advanced] button, and then click the Next button.

| ound New Hardware Wizard                                                                                    |
|----------------------------------------------------------------------------------------------------|
| Driver Files Search Results<br>The wizard has finished searching for driver files for your hardware device. |
| The wizard found a driver for the following device:                                                         |
| USB Call Recorder                                                                                           |
| Windows found a driver for this device. To install the driver Windows found, click Next.                    |
| d:\program files\lg electronics\lgcrs\win2kusbdrv\ldp7000.inf                                               |
|                                                                                                    |
| < <u>B</u> ack <u>Next&gt;</u> Cancel                                                                       |
| - 14 -                                                                                                    |
|                                                                                                    |

- Select the Search for the best driver in these locations button, and then select the Include the location in the search check box.

- If you click the Browse button, the window below is displayed.

- Select WinXpUSBDrv file under Microsoft Windows XP, and then click the Next button.

| Found New | v Hardware Wizard                                                                       |                | × |
|-----------|-----------------------------------------------------------------------------------------|----------------|---|
| =         | Insert the manufacturer's installation disk into the drive selected, and then click OK. | OK<br>Cancel   |   |
|           | Copy manufacturer's files from:<br>gram Files\LG Electronics\LGCRS\Win2kUSBDrv          | <u>B</u> rowse |   |

- The appropriate USB Drivers.

USB Driver Directory:

Windows98  $\rightarrow$  Win98USBDrv,

WinMe  $\rightarrow$  Windows ME,

Win2kUSBDrv  $\rightarrow$  Windows 2000,

WinXpUSBDvr  $\rightarrow$  Windows XP)

- 15 -

Issue 1.0A

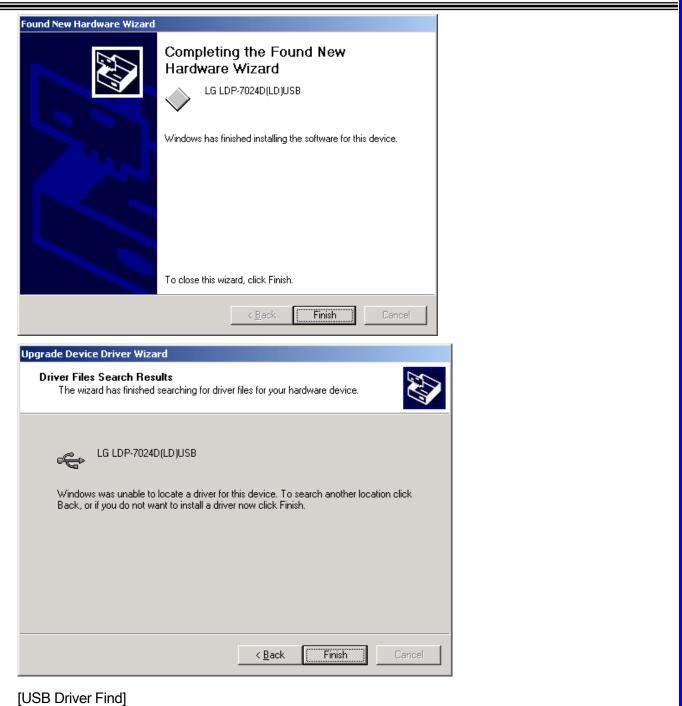

- After USB Driver Setup is completed,
- Select the Universal Serial bus controllers in the Device Manager Control panel.
- You can find the LGLDP-7024D(LD) item in the window below.

Issue 1.0A

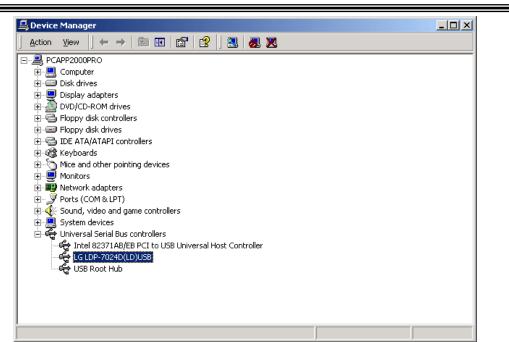

### 3.4 USB MODULE (LDP-7024D, LDP-7024LD) UPDATE

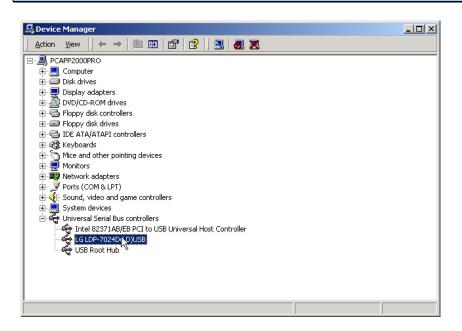

- Select the Universal Serial bus controllers in the Device Manager control panel, and then find the LG LDP-7024D(LD) item.

-After that, click Right Mouse Button, and then select the Properties item.

| General       Driver         Image: Comparison of the state of the state of the st | LG LDP-7024D(LD)USB Pro                                        | operties 🛛 🔀                                                                    |
|----------------------------------------------------------------------------------------------------|----------------------------------------------------------------|---------------------------------------------------------------------------------|
| Driver Provider:       LG Electronics Inc.         Driver Date:       Not available         Driver Version:       Not available         Digital Signer:       Not digitally signed         To view details about the driver files loaded for this device, click Driver         Details. To uninstall the driver files for this device, click Uninstall. To update the driver files for this device, click Update Driver.         Driver Details       Uninstall         Update Driver                                                                                                    | General Driver                                                 |                                                                                 |
| Driver Date:       Not available         Driver Version:       Not available         Digital Signer:       Not digitally signed         To view details about the driver files loaded for this device, click Driver         Details.       To uninstall the driver files for this device, click Uninstall. To update the driver files for this device, click Update Driver.         Driver Details.       Uninstall         Update Driver.       Update Driver                                                                                                    | LG LDP-7024D(I                                                 | LD)USB                                                                          |
| Driver Version:       Not available         Digital Signer:       Not digitally signed         To view details about the driver files loaded for this device, click Driver         Details. To uninstall the driver files for this device, click Uninstall. To update         the driver files for this device, click Update Driver.         Driver Details         Uninstall         Update Driver                                                                                                    | Driver Provider:                                               | LG Electronics Inc.                                                             |
| Digital Signer:       Not digitally signed         To view details about the driver files loaded for this device, click Driver         Details. To uninstall the driver files for this device, click Uninstall. To update the driver files for this device, click Update Driver.         Driver files for this device, click Update Driver.         Driver Details         Uninstall         Update Driver                                                                                                    | Driver Date:                                                   | Not available                                                                   |
| To view details about the driver files loaded for this device, click Driver<br>Details. To uninstall the driver files for this device, click Uninstall. To update<br>the driver files for this device, click Update Driver.                                                                                                    | Driver Version:                                                | Not available                                                                   |
| Details. To uninstall the driver files for this device, click Uninstall. To update the driver files for this device, click Update Driver.         Driver Details         Uninstall         Update Driver                                                                                                    | Digital Signer:                                                | Not digitally signed                                                            |
| OK Cancel                                                                                                    | Details. To uninstall the dr<br>the driver files for this devi | iver files for this device, click Uninstall. To update ce, click Update Driver. |
| OK Cancel                                                                                                    |                                                                |                                                                                 |
|                                                                                                    |                                                                | OK Cancel                                                                       |

- Click the Update Driver button in the LG LDP-7024D(LD) USB Properties.

- The remaining feature is the same as the one described in the 3.3 USB MODULE (LDP-7024D, LDP-7024LD) SETUP part.

Issue 1.0A

- 18 -

### 4. MAIN FEATURE DESCRIPTION

#### 4.1 Main screen

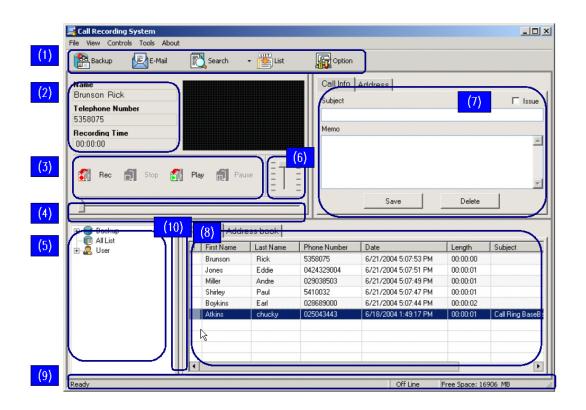

Menu and Toolbar : Entire features are available in the Menu Bar. Also, frequently used features are available in the Toolbar. There are Backup button, E-Mail button, Search button, List button and Option button on the Toolbar.

Customer Information Display : Basic customer information such as name, phone number and record time is displayed.

Wave control button : Record, Stop, Play, Pause button. This is the button to record play, stop, and pause the sound.

Play Bar : progress is displayed when the sound is recorded and played.

User List: There are two kinds of list. Users in backup files are displayed in one list. In the other list, users currently registered are displayed. If you double click on the user item in the user list, the call history about the user is displayed on the right screen..

Volume Adjustment: When recording and playing the sound, you can adjust microphone volume.

Call and Address Information Display: Information such as Subject and memo for each call are displayed, updated and deleted. Click the Address tab, and then address information about each user is displayed, inserted, updated and deleted.

Call list and Address book: All call information in the database is displayed. If a row in the call list tab is clicked, the detailed information is also displayed in the call information tab. f a row in the Address book tab is clicked, the detailed information is also displayed in the Address tab.

Status Bar : The current status are showed in the status bar as follows. record status, play status and pause status. Capacity for hard disk is displayed in real time.

Splitter Bar : If you move Splitter Bar, you can resize the size of User List frame and Call List frame.

Issue 1.0A

### 4.2 Voice Recording and Playing

#### Record

| 📑 Call Recording Sys |                              |      |
|----------------------|------------------------------|------|
| File View Controls   | Tools About                  |      |
| 🖹 🛃                  | - 🖺 📓                        |      |
| Name<br>Allen Malik  |                              |      |
| Telephone Number     |                              |      |
| 024322342            |                              |      |
| Recording Time       |                              |      |
| 00:00:04             |                              |      |
| 👩 Rec 👔              | Stop 🗊 Play 🚮 Pause          | Ť.   |
| ·)                   |                              |      |
| Recording            | On Line Free Space: 16.45 GB | 3 // |

- If the Record button is clicked, name, telephone number and recording time is displayed.

- If the telephone number and name is not found in the database or is not entered, the string "Unknown" is displayed.

- The message "recording" is showed in the status bar, and the bars and waves are displayed according to the height of the sound.

#### Issue 1.0A

### **IPLDK Call Recording System**

#### Play

| 🔄 Call Recording System 📃 🔲          | × |
|--------------------------------------|---|
| File View Controls Tools About       |   |
| 😤 🖻 🔍 · 選 🌇                          |   |
| Name<br>Allen Malik                  |   |
| Telephone Number                     |   |
| 024322342                            |   |
| Recording Time                       |   |
| 00:00:01 / 00:00:28                  |   |
| 👩 Rec 🛐 Stop 👩 Play 🚮 Pause          |   |
|                                      |   |
| Playing On Line Free Space: 16.45 GB | 1 |

- If you click the Play button, the customer information such as name, telephone number, and recording time is displayed in Customer Information frame, and you can hear the recorded sound through speaker.

- The message "playing" is showed in the status bar and hotkeys can be used.

-You can adjust microphone volume using Volume Adjustment Bar.

- During playing, the Record button and the Play button is disabled.

- If you exit the program, you must click the Stop button.

(\*Caution : If the Module for playing the sound in the sound card simultaneously accessed in other program for playing the sound and Call Recording System, one of both is incorrectly executed.)

#### Save call information

- After clicking the Record button, you enter the call information (Issue, Subject and Memo), and if you click the Stop button, the information is automatically saved. (See 4.2.4 Stop)

- 22 -

Issue 1.0A

| Name       Image: Constraint of the second method of the second method method method method of the second method of the second method method met                 | Call Recording System      |                                                                             |                                                   |                                                                                                    |                                                                                                    |                                                                      | _0>     |
|----------------------------------------------------------------------------------------------------|----------------------------|-----------------------------------------------------------------------------|---------------------------------------------------|----------------------------------------------------------------------------------------------------|----------------------------------------------------------------------------------------------------|----------------------------------------------------------------------|---------|
| Shirley Paul         Subject         Issue           Secording Time         00:00:03         Image: Stop Stop Stop Stop Stop Stop Stop Stop                                                                                                    | 😤 Backup 🔄 E-Mail          | Search                                                                      | • List                                            | Option                                                                                                    |                                                                                                    |                                                                      |         |
| Felephone Number         5410032         Recording Time         00:00:03         Image: Stop Image: Stop Image:                                                                                                    | Name<br>Obides Devid       |                                                                             |                                                   | Call Info                                                                                                   | Address                                                                                                    |                                                                      |         |
| Save       Delete         Save       Delete         Sa                                                                                                    |                            |                                                                             |                                                   | Subject                                                                                                    |                                                                                                    |                                                                      | 🗌 Issue |
| Recording Time<br>00:00:03         Nemo           Image: Stop Image: Play Image: Play Image: Pl                                |                            |                                                                             |                                                   |                                                                                                    |                                                                                                    |                                                                      |         |
| Outcol 0.03       Stop       Play       Pause       Image: Constraint of the state of the state of the stat                                            |                            |                                                                             |                                                   | Memo                                                                                                    |                                                                                                    |                                                                      |         |
| Image: Stop         Play         Play                                                                                                    |                            |                                                                             |                                                   |                                                                                                    |                                                                                                    |                                                                      | <b></b> |
| Save         Delete           Save         Delete           Save         Delete           All List         Address book           I First Name         Last Name           Shirley         Paul           Shirley         Paul           Shirley         Paul           Jones         Edde           Jones         Edde           Davis         Antonio           025864757         6/30/2004 6:08:47 PM           00:00:12         Curry           Eddy         7550889           6/30/2004 6:08:00 PM         00:00:15           Brunson         Rick         5358075           Boykins         Earl         02868900           Allen         Malik         024322342           G/30/2004 6:06:12 PM         00:00:10           Allen         Malik         024322342                                                                                                    |                            |                                                                             |                                                   |                                                                                                    |                                                                                                    |                                                                      |         |
| Save         Delete           Save         Delete           Save         Delete           All List         Address book           I First Name         Last Name           Shirley         Paul           Shirley         Paul           Shirley         Paul           Jones         Edde           Jones         Edde           Davis         Antonio           025864757         6/30/2004 6:08:47 PM           00:00:12         Curry           Eddy         7550889           6/30/2004 6:08:00 PM         00:00:15           Brunson         Rick         5358075           Boykins         Earl         02868900           Allen         Malik         024322342           G/30/2004 6:06:12 PM         00:00:10           Allen         Malik         024322342                                                                                                    |                            |                                                                             | - i - i-                                          | =                                                                                                    |                                                                                                    |                                                                      |         |
| Save         Delete           Save         Delete           Save         Delete           Save         Delete           Save         Delete           Save         Delete           Save         Delete           Delete         Save           Save         Delete           Save         Delete           Delete         Save           Save         Delete           Save         Delete                                                                                                    | 🔂 Rec 📄 Stop 🛐             | Play 🛄 Par                                                                  | use 🗧                                             | =                                                                                                    |                                                                                                    |                                                                      |         |
| Call List         Address book           I         First Name         Last Name         Phone Number         Date         Length         Subject           Shirley         Paul         5410032         6/30/2004 6:08:47 PM         00:00:03           Miller         Andre         029038503         6/30/2004 6:08:41 PM         00:00:01           Jones         Eddie         0424329004         6/30/2004 6:08:27 PM         00:00:09           Davis         Antonio         025864757         6/30/2004 6:08:16 PM         00:00:12           Curry         Eddy         7550889         6/30/2004 6:07:42 PM         00:00:15           Brunson         Rick         5358075         6/30/2004 6:07:15 PM         00:00:10           Allen         Malik         024322342         6/30/2004 6:06:12 PM         00:00:28                                                                                                    |                            |                                                                             | 1 = 1                                             | =                                                                                                    |                                                                                                    |                                                                      | _       |
| All List         I         First Name         Last Name         Phone Number         Date         Length         Subject           Shirley         Paul         5410032         6/30/2004 6:08:47 PM         00:00:03         00:00:03           Miller         Andre         029038503         6/30/2004 6:08:47 PM         00:00:09         00:00:09           Jones         Eddie         0424329004         6/30/2004 6:08:27 PM         00:00:12         00:00:12           Curry         Eddy         7550889         6/30/2004 6:08:07 PM         00:00:15         00:00:15           Brunson         Rick         5358075         6/30/2004 6:07:15 PM         00:00:10         00:01:14           Boykins         Earl         028689000         6/30/2004 6:07:15 PM         00:00:10         00:00:28                                                                                                    | )                          |                                                                             |                                                   | -                                                                                                    | Save                                                                                                    | Delete                                                               |         |
| All List         I         First Name         Last Name         Phone Number         Date         Length         Subject           Shirley         Paul         5410032         6/30/2004 6:08:47 PM         00:00:03         00:00:03           Miller         Andre         029038503         6/30/2004 6:08:47 PM         00:00:09         00:00:09           Jones         Eddie         0424329004         6/30/2004 6:08:27 PM         00:00:12         00:00:12           Curry         Eddy         7550889         6/30/2004 6:08:07 PM         00:00:15         00:00:15           Brunson         Rick         5358075         6/30/2004 6:07:15 PM         00:00:10         00:01:14           Boykins         Earl         028689000         6/30/2004 6:07:15 PM         00:00:10         00:00:28                                                                                                    | -                          |                                                                             |                                                   |                                                                                                    |                                                                                                    |                                                                      |         |
| Image: Second second second |                            | Call List Addr                                                              | ress book                                         |                                                                                                    |                                                                                                    |                                                                      |         |
| Shirley         Paul         5410032         6/30/2004 6:08:47 PM         00:00:03           Miller         Andre         029038503         6/30/2004 6:08:41 PM         00:00:10           Jones         Eddie         0424329004         6/30/2004 6:08:41 PM         00:00:09           Davis         Antonio         025864757         6/30/2004 6:08:16 PM         00:00:12           Curry         Eddy         7550889         6/30/2004 6:08:00 PM         00:00:15           Brunson         Rick         5358075         6/30/2004 6:07:42 PM         00:00:10           Allen         Malik         024322342         6/30/2004 6:06:12 PM         00:00:28                                                                                                    |                            | ! First Name                                                                | Last Name                                         | Phone Number                                                                                                | Date                                                                                                    | Length                                                               | Subject |
| Jones         Eddie         0424329004         6/30/2004 6:08:27 PM         00:00:09           Davis         Antonio         025864757         6/30/2004 6:08:16 PM         00:00:12           Curry         Eddy         7550889         6/30/2004 6:08:00 PM         00:00:15           Brunson         Rick         5358075         6/30/2004 6:07:42 PM         00:00:14           Boykins         Earl         028689000         6/30/2004 6:07:15 PM         00:00:10           Allen         Malik         024322342         6/30/2004 6:06:12 PM         00:00:28                                                                                                    | 🛋 💀 🛛 leer                 |                                                                             |                                                   |                                                                                                    |                                                                                                    |                                                                      |         |
| Davis         Antonio         025864757         6/30/2004 6:08:16 PM         00:00:12           Curry         Eddy         7550889         6/30/2004 6:08:00 PM         00:00:15           Brunson         Rick         5358075         6/30/2004 6:07:42 PM         00:00:14           Boykins         Earl         028689000         6/30/2004 6:07:15 PM         00:00:00           Allen         Malik         024322342         6/30/2004 6:06:12 PM         00:00:028                                                                                                    | ⊞ <mark></mark> & User     |                                                                             | Paul                                              | 5410032                                                                                                    | 6/30/2004 6:08:47 PM                                                                                                    | 00:00:03                                                             |         |
| Curry         Eddy         7550889         6/30/2004 6:08:00 PM         00:00:15           Brunson         Rick         5358075         6/30/2004 6:07:42 PM         00:00:14           Boykins         Earl         028683000         6/30/2004 6:07:15 PM         00:00:10           Allen         Malik         024322342         6/30/2004 6:06:12 PM         00:00:28                                                                                                    | ⊞⊸ <u>-</u> <mark></mark>  | Shirley                                                                     |                                                   |                                                                                                    |                                                                                                    | 00:00:10                                                             |         |
| Brunson         Rick         5358075         6/30/2004 6:07:42 PM         00:00:14           Boykins         Earl         028683000         6/30/2004 6:07:15 PM         00:00:10           Allen         Malik         024322342         6/30/2004 6:06:12 PM         00:00:28                                                                                                    | ∄ 🥵 User                   | Shirley<br>Miller<br>Jones                                                  | Andre<br>Eddie                                    | 029038503<br>0424329004                                                                                     | 6/30/2004 6:08:41 PM<br>6/30/2004 6:08:27 PM                                                                                                 | 00:00:10                                                             |         |
| Boykins         Earl         028689000         6/30/2004 6:07:15 PM         00:00:10           Allen         Malik         024322342         6/30/2004 6:06:12 PM         00:00:28                                                                                                    | È⊡- 🧟 User                 | Shirley<br>Miller<br>Jones<br>Davis                                         | Andre<br>Eddie<br>Antonio                         | 029038503<br>0424329004<br>025864757                                                                        | 6/30/2004 6:08:41 PM<br>6/30/2004 6:08:27 PM<br>6/30/2004 6:08:16 PM                                                                         | 00:00:10<br>00:00:09<br>00:00:12                                     |         |
| Allen Malik 024322342 6/30/2004 6:06:12 PM 00:00:28                                                                                                    | ⊞⊸ <mark>&amp;</mark> User | Shirley<br>Miller<br>Jones<br>Davis<br>Curry                                | Andre<br>Eddie<br>Antonio<br>Eddy                 | 029038503<br>0424329004<br>025864757<br>75508889                                                            | 6/30/2004 6:08:41 PM<br>6/30/2004 6:08:27 PM<br>6/30/2004 6:08:16 PM<br>6/30/2004 6:08:00 PM                                                 | 00:00:10<br>00:00:09<br>00:00:12<br>00:00:15                         |         |
|                                                                                                    | ⊞⊸ <mark>&amp;</mark> User | Shirley<br>Miller<br>Jones<br>Davis<br>Curry<br>Brunson                     | Andre<br>Eddie<br>Antonio<br>Eddy<br>Rick         | 029038503<br>0424329004<br>025864757<br>75508889<br>5358075                                                 | 6/30/2004 6:09:41 PM<br>6/30/2004 6:08:27 PM<br>6/30/2004 6:08:16 PM<br>6/30/2004 6:08:00 PM<br>6/30/2004 6:07:42 PM                         | 00:00:10<br>00:00:09<br>00:00:12<br>00:00:15<br>00:00:14             |         |
|                                                                                                    | ⊞- <mark>&amp;</mark> User | Shirley<br>Miller<br>Jones<br>Davis<br>Curry<br>Brunson<br>Boykins          | Andre<br>Eddie<br>Antonio<br>Eddy<br>Rick<br>Earl | 029038503           0424329004           025864757           75508889           5358075           028689000 | 6/30/2004 6:08:41 PM<br>6/30/2004 6:08:27 PM<br>6/30/2004 6:08:16 PM<br>6/30/2004 6:08:00 PM<br>6/30/2004 6:07:42 PM<br>6/30/2004 6:07:15 PM | 00:00:10<br>00:00:09<br>00:00:12<br>00:00:15<br>00:00:14<br>00:00:10 |         |
|                                                                                                    | ⊞⊸ <mark>&amp;</mark> User | Shirley<br>Miller<br>Jones<br>Davis<br>Curry<br>Brunson<br>Boykins          | Andre<br>Eddie<br>Antonio<br>Eddy<br>Rick<br>Earl | 029038503           0424329004           025864757           75508889           5358075           028689000 | 6/30/2004 6:08:41 PM<br>6/30/2004 6:08:27 PM<br>6/30/2004 6:08:16 PM<br>6/30/2004 6:08:00 PM<br>6/30/2004 6:07:42 PM<br>6/30/2004 6:07:15 PM | 00:00:10<br>00:00:09<br>00:00:12<br>00:00:15<br>00:00:14<br>00:00:10 |         |
|                                                                                                    | ⊞- <mark>&amp;</mark> User | Shirley<br>Miller<br>Jones<br>Davis<br>Curry<br>Brunson<br>Boykins          | Andre<br>Eddie<br>Antonio<br>Eddy<br>Rick<br>Earl | 029038503           0424329004           025864757           75508889           5358075           028689000 | 6/30/2004 6:08:41 PM<br>6/30/2004 6:08:27 PM<br>6/30/2004 6:08:16 PM<br>6/30/2004 6:08:00 PM<br>6/30/2004 6:07:42 PM<br>6/30/2004 6:07:15 PM | 00:00:10<br>00:00:09<br>00:00:12<br>00:00:15<br>00:00:14<br>00:00:10 |         |
| eady On Line Free Space: 16.45 GB                                                                                                    | £⊡- <mark>28</mark> User   | Shirley<br>Miller<br>Jones<br>Davis<br>Curry<br>Brunson<br>Boykins<br>Allen | Andre<br>Eddie<br>Antonio<br>Eddy<br>Rick<br>Earl | 029038503           0424329004           025864757           75508889           5358075           028689000 | 6/30/2004 6:08:41 PM<br>6/30/2004 6:08:27 PM<br>6/30/2004 6:08:16 PM<br>6/30/2004 6:08:00 PM<br>6/30/2004 6:07:42 PM<br>6/30/2004 6:07:15 PM | 00:00:10<br>00:00:09<br>00:00:12<br>00:00:15<br>00:00:14<br>00:00:10 |         |

### Stop

| 🔄 Call Recording System            |
|------------------------------------|
| File View Controls Tools About     |
| 😤 🛃 · 選 🌇                          |
| Name<br>Shirley Paul               |
| Telephone Number                   |
| 5410032                            |
| Recording Time                     |
| 00:00:03                           |
| Rec 🗊 Stop 🛐 Play 👩 Pause          |
|                                    |
| Ready On Line Free Space: 16.45 GB |

- The Stop button is enabled when the sound is recorded and is played. You can stop the process as follows.

- Click the Stop button, select the Stop menu item on the Control Menu and use the hot key "CTRL+S" If you exit the program, you must click the Stop button.

#### Pause

| 📕 Call Recording System              |  |
|--------------------------------------|--|
| File View Controls Tools About       |  |
| 😤 🖻 🖸 - 🗾 🌇                          |  |
| Name<br>Miller Andre                 |  |
| Telephone Number                     |  |
| 029038503                            |  |
| Recording Time 00:00:04/00:00:10     |  |
| Rec 🚮 Stop 🗊 Play 🚮 Pause –          |  |
| <u>}</u>                             |  |
| Playing On Line Free Space: 16.45 GB |  |

- The Pause button is enabled when the sound is recorded and is played. You can pause the process as follows.

- Select the Pause menu item on the Control Menu.

Issue 1.0A

#### Resume

| 属 Call Recording System        |                        |
|--------------------------------|------------------------|
| File View Controls Tools About |                        |
| 🖹 🖻 🛃 - 選                      |                        |
| Name<br>Miller Andre           |                        |
| Telephone Number               |                        |
| 029038503                      |                        |
| Recording Time                 |                        |
| 00:00:01 / 00:00:10            |                        |
| 👩 Rec 🚮 Stop 🗊                 | Play 🚮 Resume          |
|                                |                        |
| Play(Pause) On Lin             | e Free Space: 16.45 GB |

- If you click the Pause button, the process is paused.

- The Pause button is changed to the Resume button.

- As for the recording, the message "recording (pause)" is showed in the status bar. As for the playing, the message "playing (pause)" is showed in the status bar. Resuming the process, click the Resume button, and then the Resume button is changed to the Pause button.

- As for the recording, the message "recording" is showed in the status bar. As for the playing, the message "playing" is showed in the status bar.

Issue 1.0A

Sound Volume Up

| 🔄 Call Recording System                  | -O×            |
|------------------------------------------|----------------|
| File View Controls Tools About           |                |
| 🖹 🖻 🔍 · 🖉 🜇                              |                |
| Name                                     |                |
| Miller Andre                             |                |
| Telephone Number<br>029038503            |                |
| Recording Time 00:00:01 / 00:00:10       |                |
| Rec 🚮 Stop 🗐 Play 🚮 Resume               | <br> <br> <br> |
|                                          |                |
| Play(Pause) On Line Free Space: 16.45 GB | /              |
| View Controls Tools About                |                |
| A Record E Flay                          |                |
| Stop                                     |                |
| me Resume                                |                |
| lenhor Volume V Up                       |                |
| 9038503                                  |                |

- You can adjust microphone volume more loudly, using the Vertical Bar on the below part from the right part of screen.

- Select the Volume menu item on the Control Menu and use the hot key "ALT+U"

- 26 -

Issue 1.0A

Sound Volume Down

| 🔄 Call Recording System                  |  |
|------------------------------------------|--|
| File View Controls Tools About           |  |
| 🖹 🖻 🔍 · 選 🜇                              |  |
| Name                                     |  |
| Miller Andre                             |  |
| Telephone Number<br>029038503            |  |
| Recording Time                           |  |
| 00:00:01 / 00:00:10                      |  |
| Rec Space: 16.45 GB                      |  |
| (Pause)   On Line   Pree Space, 10.45 Gb |  |
| View Controls Tools About                |  |
| Record<br>Play<br>Stop                   |  |
| me Resume                                |  |
| ller Ai<br>Volume ▶ Up                   |  |
| lephor                                   |  |
| 9038503                                  |  |

- You can adjust microphone volume more lower, using the Vertical Bar on the below part from the right part of screen.

- Select the Volume menu item on the Control Menu and use the hot key "ALT+D"

Address Book Management

- On this screen, we can manage the address book. We can add, update and delete to the address book.

Issue 1.0A

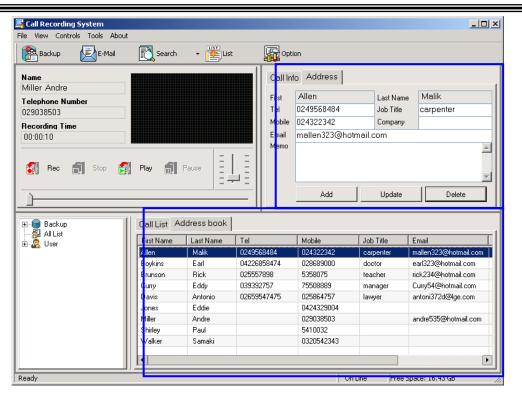

- The screen for adding a address is as follows.

| Address Edit |        |
|--------------|--------|
| First Name   | Append |
| Last Name    | Close  |
| Tel          |        |
| Job Title    |        |
| Mobile       |        |
| Company      |        |
| Email        |        |
| Memo         |        |

Issue 1.0A

### **4.3 OUTLOOK**

#### OUTLOOK Address Book Import

| mporting                      |
|-------------------------------|
| Contacts\Personal Folders     |
| Select contact folder         |
| Outlook     Orersonal Folders |
| Deleted Items                 |
| Inbox<br>Outbox               |
| Sent Items                    |
| Contacts                      |
| Journal Notes                 |
| Ö Tasks                       |
| Drafts                        |
|                               |
| Start Importing               |
|                               |

- If you choose Import (Address Book(MS Outlook)) from the File menu, The window above is opened. After importing the stored Outlook Address Book on your PC,

- You can use the address book in the Call Recording System.

Send E-Mail by MS Outlook

- After clicking a row on the Call List on the below part from the right part of screen, select the E-Mail button on the Main Toolbar on the main screen. If do so, you can send E-Mail by MS Outlook.

- E-Mail is automatically attached in the Outlook express. If you attach the file in other mail client, press "CTRL+V"

\* How to other mail client file attach

Step1: Choose you spend to make in the menu

- 29 -

Step2: mail client display.

| Ele Edit View Insert Format Lools Actions Help       Elsend       Insert Format Lools Actions Help       Insert Format Lools Actions Help       Insert Format Lools Actions Help       Insert Format Lools Actions Help       Insert Format Lools Actions Help       Insert Format Lools Actions Help       Insert Format Lools Actions Help       Insert Format Lools Actions Help       Insert Format Loop | 🔀 subject - Message (Plain Text)     |                 |
|----------------------------------------------------------------------------------------------------|--------------------------------------|-----------------|
| To bru5412@hotmail.com                                                                                                    |                                      |                 |
|                                                                                                    | 📔 Send 🔚 🐰 🗈 🛍 🕕 🚦 🦊 🔻 🔛 Options 😰 🎽 | • 🛕 B 🗵 📄 🚍 🗮 类 |
|                                                                                                    | To bru5442@hotmail.com               |                 |
| Subject                                                                                                    |                                      |                 |
|                                                                                                    |                                      |                 |
|                                                                                                    |                                      |                 |
|                                                                                                    |                                      |                 |
|                                                                                                    |                                      |                 |
|                                                                                                    |                                      |                 |
|                                                                                                    |                                      |                 |
|                                                                                                    |                                      |                 |
|                                                                                                    |                                      |                 |
|                                                                                                    |                                      |                 |
|                                                                                                    |                                      |                 |
|                                                                                                    |                                      |                 |
|                                                                                                    |                                      |                 |
|                                                                                                    |                                      |                 |
|                                                                                                    |                                      |                 |
|                                                                                                    |                                      |                 |
| <u> </u>                                                                                                    | <u> </u>                             | <b>X</b>        |

Step3 : Choose a file include in the mail client to make.

| 🔀 subject   | - Message (Plain Text)   |               |        |   |              | _            |             |
|-------------|--------------------------|---------------|--------|---|--------------|--------------|-------------|
| Eile Edit   | View Insert Format Tools | Actions Help  |        |   |              |              |             |
| Send Send   |                          | 🖊 🛛 🕈 🔡 Optio | ns 🕄 🔾 | • | • <u>А</u> в | <u>∎</u> ≣ ≣ | i≡ <b>*</b> |
| To <u>.</u> | bru5442@hotmail.com      |               |        |   |              |              |             |
| <u>C</u> c  |                          |               |        |   |              |              |             |
| Subject:    | subject                  |               |        |   |              |              |             |
| memo        |                          |               |        |   |              |              |             |
|             |                          |               |        |   |              |              |             |
|             |                          |               |        |   |              |              |             |
|             |                          |               |        |   |              |              |             |
|             |                          |               |        |   |              |              |             |
|             |                          |               |        |   |              |              |             |
|             |                          |               |        |   |              |              |             |
|             |                          |               |        |   |              |              |             |
|             |                          |               |        |   |              |              |             |
|             |                          |               |        |   |              |              |             |
|             |                          |               |        |   |              |              |             |
|             |                          |               |        |   |              |              |             |
|             |                          |               |        |   |              |              | _           |
|             |                          |               |        |   |              |              | ~           |

Issue 1.0A

|                                                 | Stick a me s                                                                                                    |                    | put, piess        |          | 1           |                   |
|-------------------------------------------------|----------------------------------------------------------------------------------------------------|--------------------|-------------------|----------|-------------|-------------------|
| Insert File                                     |                                                                                                    |                    |                   |          |             | <u>? ×</u>        |
| Look <u>i</u> n:                                | LGCRS                                                                                                    |                    | - 🗧 🔁             | 🔍 X 🖆    | 💷 🔻 Tools 🗸 |                   |
| History<br>My Documents<br>Desktop<br>Favorites | Backup<br>Log<br>Wave<br>Backup<br>CRSDB<br>CRSDB<br>CRSDB<br>CRSDB<br>CRSDB<br>CRSDB<br>CRSDB<br>CRSPrint<br>Frod.dll<br>Hot.cfg<br>LGCRS<br>main_32<br>MSJET35.DLL |                    |                   |          |             |                   |
|                                                 | File <u>n</u> ame:                                                                                                    | .GCRS \ Wave \ Bru | nson Rick_200406: | 21172343 | <b>-</b>    | In <u>s</u> ert 🔻 |
|                                                 | Files of type:                                                                                                    | ll Files           |                   |          | <b>•</b>    | Cancel            |

Step4 : You stick a file selection and put , press "CTRL+V"

#### MENU

- Import Address Book from MS Outlook.

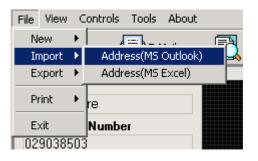

### 4.4 Import and Export from MS EXCEL

Save Call List

- Select the list which you will export to MS Excel. (All List, Backup Users, Current Users)
- You can export the call list of the specific user to MS Excel.

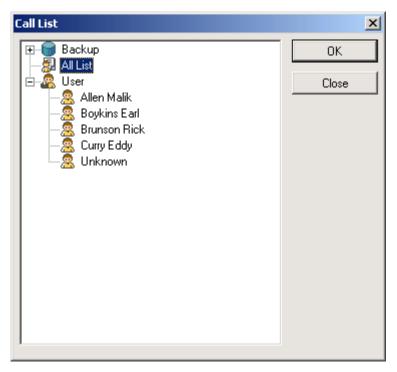

- If you choose Export (Call List) from the File menu, the window above (Save as Window) is opened.

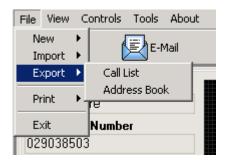

- You can import and export the Call List in this System.

#### Save Address Book

| Save As               |                          |         | ? ×          |
|-----------------------|--------------------------|---------|--------------|
| Save in: 🚺 D          | )esktop                  | - + 🖿 I | * 🎟          |
| My Documen            | its 📲 address.xls        |         |              |
| Ny Compute            |                          |         |              |
| My Network            | Places 🏽 export_addr.xls |         |              |
| 🗋 Pini76              |                          |         |              |
| 🔋 📄 200win to LG      | iCRS                     |         |              |
| 🔋 훠 98win to LGC      | IRS                      |         |              |
| E .                   |                          |         |              |
|                       |                          |         |              |
| File <u>n</u> ame:    | test.xls                 |         | <u>S</u> ave |
| Save as <u>t</u> ype: | Excel Files (*.xls)      | •       | Cancel       |

- If you choose Export (Address Book) from the File menu, the window above (Save as Window) is opened. You can save the Address Book information to MS Excel.

#### Save Call List

| Call List Address book |            |           |                                                       |                              |  |
|------------------------|------------|-----------|-------------------------------------------------------|------------------------------|--|
| !                      | First Name | Last Name | Phone Number                                          | Date                         |  |
|                        | Shirley    | Paul      | 5410032                                               | 6/30/2004 6:0                |  |
|                        | Miller     | Andre     | CORCORCE CORCORCE                                     | <mark>- 1/30/2004 6:0</mark> |  |
|                        | Jones      | Eddie     | Play<br>E-Mail<br>Print Call List<br>Export(MS Excel) | /30/2004 6:0                 |  |
|                        | Davis      | Antonio   |                                                       | /30/2004 6:0                 |  |
|                        | Curry      | Eddy      |                                                       | /30/2004 6:0                 |  |
|                        | Brunson    | Rick -    |                                                       | — /30/2004 6:0               |  |
|                        | Boykins    | Earl      | Edit                                                  | /30/2004 6:0                 |  |
|                        | Allen      | Malik     | Delete                                                | /30/2004 6:0                 |  |

- If you click right mouse in a row on Call List Tab, a popup is displayed. After selecting the Export (MS Excel) in the popup Menu,

- If you save the data as specific name, current data is saved to MS Excel file.

| Save As                                                                                                    | <u>? ×</u>   |
|----------------------------------------------------------------------------------------------------|--------------|
| Save jn: 📝 Desktop 💌 🗲                                                                                                    | 💼 💣 🎟 -      |
| My Documents address.xls<br>My Computer address.xls<br>My Network Places export_addr.xls<br>Pini76<br>200win to LGCRS<br>98win to LGCRS |              |
| File <u>n</u> ame:                                                                                                    | <u>S</u> ave |
| Save as type: Excel Files (*.xls)                                                                                                    | Cancel       |

Import Address Book

| File | View  | C | Controls | Tools |
|------|-------|---|----------|-------|
| N    | ew    | ۲ | MS E     | xcel  |
| Щ,   | nport | × |          |       |
| E    | xport | ۲ |          |       |
|      |       |   |          |       |

- If you create MS Excel file to create the excel file for Address Book, you must choose new (MS Excel) from the File menu,

| Save As                                                                                                    | <u>?</u> × |
|----------------------------------------------------------------------------------------------------|------------|
| Savejn: 🚺 Desktop 🔽 🖛 🛍 📸 🎫                                                                                                    |            |
| My Documents       Mail address.xls         My Computer       Mail eng_address.xls         My Network Places       Mail export_addr.xls         Pini76       Pini76         200win to LGCRS       98win to LGCRS |            |
| File <u>n</u> ame: <u>S</u> av                                                                                                    | e          |
| Save as type: Excel Files (*.xls)                                                                                                    | el         |

- The Excel file below is the excel file created newly.

- The field name is printed on the first row.
- The user inserts the data according to the first row.

- 34 -

Issue 1.0A

🔀 Microsoft Excel - newAddress.xls <u>- 8 ×</u> 📳 Eile Edit View Insert Format Tools Data Window Help **\*** 000 • \* 🗋 🚔 🔚 🚔 🚔 🛍 🛍 🗠 + 🍓 Σ 🏂 🐉 🛍 🖗 C2 Ŧ = В 0 E A С F G Н ٠ FirstName LastName Tel No Mobile No Job Title 1 Email Company Memo 2 Shirley Paul 3 4 5 6 7 8 9 10 11 12 13 14 15 16 17 18 19 20 NUM Ready

- After inserting the total data, you choose Import (Address Book (MS Excel)) from the File menu, If the window for selecting the file stored previously is displayed,

- Select the excel file made previously, and click the Ok button.

- If do so, the address book is imported in the Call Recording Program.

| Open<br>Look in:                                                      | Desktop                                                                        |        | ×?<br>≝•     |
|-----------------------------------------------------------------------|--------------------------------------------------------------------------------|--------|--------------|
| My Docum<br>My Compu<br>My Netwo<br>Pini76<br>200win to<br>98win to L | iter Meng_address.xls<br>rk Places Mexport_addr.xls<br>MewAddress.xls<br>LGCR5 |        |              |
| File <u>n</u> ame:                                                    |                                                                                |        | <u>O</u> pen |
| Files of <u>type</u> :                                                | Excel Files (*.xls)                                                            | •      | Cancel       |
|                                                                       | Dpen as read-only                                                              |        |              |
|                                                                       |                                                                                | - 35 - |              |

Issue 1.0A

#### MENU

#### - Export Menu

| File              | View | C      | ontrols      | Tools | Abou | Jt |  |  |
|-------------------|------|--------|--------------|-------|------|----|--|--|
| New 🕨<br>Import 🕨 |      | ►<br>► | E-Mail       |       |      |    |  |  |
| Export            |      | ×      | Call List    |       |      | _  |  |  |
| Print 🕨           |      | •      | Address Book |       |      |    |  |  |
| E                 | kit  |        | Numbe        | r     |      |    |  |  |
| 029038503         |      |        |              |       |      |    |  |  |

- MENU for Exporting the Address Book (See 4.4.4 Import Address Book (MS Excel))

| File   | View  | C      | ontrols           | Tools | About |  |
|--------|-------|--------|-------------------|-------|-------|--|
| New    |       | ۲      | A=1               |       |       |  |
| Import |       | ×      | Addre:            |       |       |  |
| Export |       | ۲      | Address(MS Excel) |       |       |  |
| Pt     | rint  | ۲      | .ul               |       |       |  |
| Exit   |       | Number |                   |       |       |  |
| 54     | 10032 | 2      |                   |       |       |  |

### 4.5 PRINT

#### CALL LIST

- In Print Call List dialog, select the list which you will print, and click the OK button.
- You can print the call list of the specific user.

Print Call List

Issue 1.0A

- You can preview the call list data in the database on the screen, and print the data, zoom in and out them and view 2page on a screen. If you click the Print button, the data are printed after selecting the printer type

- Call List printing distinguishes to an user base when a call list is printed.(A person per page. If Call list of one user is many, the contents will be printed with several pages.)

| ŵ. | Nest Page | Ping Rogn  | Iwo Page 2 | Zoom (n Zoom (jut | Qlose                |          |         |                         | E |
|----|-----------|------------|------------|-------------------|----------------------|----------|---------|-------------------------|---|
| 1  |           |            |            |                   |                      |          |         |                         |   |
|    |           |            |            |                   |                      |          |         |                         |   |
|    |           |            |            | Call R            | ecording Syst        | em-Ca    | ll List |                         |   |
|    |           | First Name | Last Name  | Phone Number      | Date                 | Length   | Subject | Merrio                  |   |
|    |           | Cano       | Kelvin     | 7671001           | 6/6/2004 11:55:00 /M | 00:00:14 |         |                         |   |
|    |           |            |            |                   |                      |          |         | Tetal : 00:00:14 = \$ 0 |   |
|    |           |            |            |                   |                      |          |         |                         |   |
|    |           |            |            |                   |                      |          |         |                         |   |
|    |           |            |            |                   |                      |          |         |                         |   |
|    |           |            |            |                   |                      |          |         |                         |   |
|    |           |            |            |                   |                      |          |         |                         |   |
|    |           |            |            |                   |                      |          |         |                         |   |
|    |           |            |            |                   |                      |          |         |                         |   |
|    |           |            |            |                   |                      |          |         |                         |   |
|    |           |            |            |                   |                      |          |         |                         |   |
|    |           |            |            |                   |                      |          |         |                         |   |
|    |           |            |            |                   |                      |          |         |                         |   |
|    |           |            |            |                   |                      |          |         |                         |   |
|    |           |            |            |                   |                      |          |         |                         |   |
|    |           |            |            |                   |                      |          |         |                         |   |
|    |           |            |            |                   |                      |          |         |                         |   |
|    |           |            |            |                   |                      |          |         |                         |   |
|    |           |            |            |                   | - 1/0 -              |          |         |                         |   |

- 37 -

#### Address Book

- You can preview the address book data in the database on the screen, and print the data, zoom in and out them and view 2page on a screen. If you click the Print button, the data are printed after selecting the printer type.

|                                                           |                                         | Call R                                                         | ecording Sys                                                                  | stem-Address                                                  | Book                                                                                                    |                                              |  |
|-----------------------------------------------------------|-----------------------------------------|----------------------------------------------------------------|-------------------------------------------------------------------------------|---------------------------------------------------------------|----------------------------------------------------------------------------------------------------|----------------------------------------------|--|
| First Name                                                | Last Name                               | Phone Number                                                   | Mobile                                                                        | Job Title                                                     | Email                                                                                                    | Company                                      |  |
| Cato<br>Davis                                             | Kelvin<br>Antonio                       | 7571001<br>4640403                                             | 01705040302<br>01854549000                                                    | nurse<br>basketball player                                    | oatonurse34@hotmail.com<br>Davis@antonio.com                                                                                  | NMA<br>Chicago Bul                           |  |
| Ford<br>Dakley<br>Piatkowski<br>Udoka<br>Unknown<br>Wilks | Alton<br>Charles<br>Erio<br>Ime<br>Mike | 7879087<br>9590321<br>9596565<br>7579675<br>Unknown<br>9596576 | 0194030050<br>0150340234<br>0160340234<br>0116567655<br>Unknown<br>0110440343 | doctor<br>doctor<br>carpenter<br>teacher<br>Unknown<br>lawyer | ford54@atton.com<br>oc6565@hotmail.com<br>perio4343@hotmail.com<br>udokaime23@hotmail.com<br>Unknown<br>wilkslawyer59@aba.com | ls<br>UNI<br>UNI<br>school<br>Unknown<br>ABA |  |
| -                                                         |                                         |                                                                |                                                                               |                                                               |                                                                                                    | Total Count : 8                              |  |
|                                                           |                                         |                                                                |                                                                               |                                                               |                                                                                                    |                                              |  |
|                                                           |                                         |                                                                |                                                                               |                                                               |                                                                                                    |                                              |  |
|                                                           |                                         |                                                                |                                                                               |                                                               |                                                                                                    |                                              |  |
|                                                           |                                         |                                                                |                                                                               |                                                               |                                                                                                    |                                              |  |
|                                                           |                                         |                                                                |                                                                               |                                                               |                                                                                                    |                                              |  |
|                                                           |                                         |                                                                |                                                                               |                                                               |                                                                                                    |                                              |  |
|                                                           |                                         |                                                                |                                                                               |                                                               |                                                                                                    |                                              |  |
|                                                           |                                         |                                                                |                                                                               |                                                               |                                                                                                    |                                              |  |
|                                                           |                                         |                                                                |                                                                               |                                                               |                                                                                                    |                                              |  |
|                                                           |                                         |                                                                |                                                                               |                                                               |                                                                                                    |                                              |  |

#### Print from Call List frame

| First Name | Last Name | Phon  | e Number       | Date      |               | Length   |
|------------|-----------|-------|----------------|-----------|---------------|----------|
| Shirley    | Paul      | 5410  | 032            | 6/30/20   | 04 6:08:47 PM | 00:00:03 |
| Miller     | Andre     | 029   | Diau           | e 190-190 | 14 6:08:41 PM | 00:00:10 |
| Jones      | Eddie     | 042   | Play<br>E-Mail |           | I4 6:08:27 PM | 00:00:09 |
| Davis      | Antonio   | 025   | Print Call Lis | +         | I4 6:08:16 PM | 00:00:12 |
| Curry      | Eddy      | 755   | Export(MS 8    | -         | 14 6:08:00 PM | 00:00:15 |
| Brunson    | Rick      | 535 - | Export(Hor     |           | 4 6:07:42 PM  | 00:00:14 |
| Boykins    | Earl      | 028   | Edit           |           | I4 6:07:15 PM | 00:00:10 |
| Allen      | Malik     | 024   | Delete         |           | I4 6:06:12 PM | 00:00:28 |

- If you click right mouse in a row on Call List Tab, a popup is displayed. If you select the Print call List in the popup Menu Call list data is displayed in the window.

Issue 1.0A

| RS Print     |             |            |              |                       |          |         |                         |  |
|--------------|-------------|------------|--------------|-----------------------|----------|---------|-------------------------|--|
| L. Nest Page | e Ping Rage | Iwo Page Z | oomin Zoomin | Dose                  |          |         |                         |  |
|              |             |            |              |                       |          |         |                         |  |
|              |             |            |              |                       |          |         |                         |  |
|              |             |            |              |                       |          |         |                         |  |
|              |             |            | Call F       | Recording Syst        | em-Ca    | ll List |                         |  |
|              | First Name  | Last Name  | Phone Number | Date                  | Length   | Subject | Memo                    |  |
|              | Cano        | Kelvin     | 7671001      | 6/6/2004 11:55:00 /44 | 00:00:14 |         |                         |  |
|              |             |            |              |                       |          |         | Tetal : 00:00:14 = \$ 0 |  |
|              |             |            |              |                       |          |         |                         |  |
|              |             |            |              |                       |          |         |                         |  |
|              |             |            |              |                       |          |         |                         |  |
|              |             |            |              |                       |          |         |                         |  |
|              |             |            |              |                       |          |         |                         |  |
|              |             |            |              |                       |          |         |                         |  |
|              |             |            |              |                       |          |         |                         |  |
|              |             |            |              |                       |          |         |                         |  |
|              |             |            |              |                       |          |         |                         |  |
|              |             |            |              |                       |          |         |                         |  |
|              |             |            |              |                       |          |         |                         |  |
|              |             |            |              |                       |          |         |                         |  |
|              |             |            |              |                       |          |         |                         |  |
|              |             |            |              |                       |          |         |                         |  |
|              |             |            |              |                       |          |         |                         |  |
|              |             |            |              |                       |          |         |                         |  |
|              |             |            |              |                       |          |         |                         |  |
|              |             |            |              |                       |          |         |                         |  |
|              |             |            |              | - 1/0 -               |          |         |                         |  |
|              |             |            |              |                       |          |         |                         |  |

MENU

-Print Menu

| File | View        | C      | ontrols | Tools         | About |   |
|------|-------------|--------|---------|---------------|-------|---|
|      | ew<br>Nport | )<br>} | ĺ       | <b>₹</b> 1E-N | 4ail  | R |
| E>   | port        | ۲      |         |               |       |   |
| Pr   | int         | ۲      | Call L  |               |       |   |
| E>   |             |        |         | ess Bool      | K     |   |
| 02   | 90385       | 503    |         |               |       |   |

### 4.6 SEARCH

Search Call List

- If you choose Search (Call List) from the View menu, the window below is opened.

- Search condition is as follows.
- 1) Current DB or Backup DB
- 2) From Start Date to End Date
- 3) For Users
- 4) For Fields

- 39 -

- The results for search condition are displayed in the window.

- After selecting a row in the list, click right mouse in a row on the list and then a popup is displayed. If you select the Edit in the popup Menu, Call list data is updated.

- As for Backup DB, this feature is restricted. The updated information is displayed on the Call Info frame in main screen.

- If 'Field' is 'All' and you search without a keyword in TEXT Box, all data will be displayed in the list view.

- If 'Field' is 'All' and you search with a keyword in TEXT Box, only the matching data(In First Name, Last Name, Phone Number, Subject, Memo) will be displayed in the list view.

- In the screen for searching the call list, select 'All' value in the 'Field' field, input space value in the 'Text' field and all data will be accessed in this list.

- But, select specific value in the 'Field' field, input specific value in the 'Text' field and the search results are showed.

- The 'Field' field consists of Last Name, First Name, Tel, Subject and Memo.

| Search(Call List) Search                   |           |              |                   |          |         |
|--------------------------------------------|-----------|--------------|-------------------|----------|---------|
| Current DB Star     Star     Backup DB End |           |              | Field All         |          | Search  |
|                                            |           |              | 1                 |          |         |
| I First Name                               | Last Name | Phone Number | Date              | Length   | Subject |
| Shirley                                    | Paul      | 5410032      | 6/30/2004 6:08:47 | 00:00:03 |         |
| Miller                                     | Andre     | 029038503    | 6/30/2004 6:08:41 | 00:00:10 | metting |
| Jones                                      | Eddie     | 0424329004   | 6/30/2004 6:08:27 | 00:00:09 |         |
| Davis                                      | Play      | 7            | 6/30/2004 6:08:15 | 00:00:12 |         |
| Curry                                      | E-Mail    |              | 6/30/2004 6:08:00 | 00:00:15 |         |
| Brunson                                    | Export(MS | Excel)       | 6/30/2004 6:07:41 | 00:00:14 |         |
| Boykins                                    | Edit      | 0            | 6/30/2004 6:07:15 | 00:00:10 |         |
| Allen                                      | Delete    | 2            | 6/30/2004 6:06:12 | 00:00:28 |         |
|                                            |           |              |                   |          |         |
|                                            |           |              |                   |          |         |
|                                            |           |              |                   |          |         |
|                                            |           |              |                   |          |         |
|                                            |           |              |                   |          | •       |

- Updating call information and clicking the Update button, you can update the call information in the database and save it.

Issue 1.0A

### **IPLDK Call Recording System**

| Ca | ll List Edit |                      | ×      |
|----|--------------|----------------------|--------|
|    | First Name   | Miller               | Update |
|    | Last Name    | Andre                | Close  |
|    | Tel          | 029038503            |        |
|    | Date         | 6/30/2004 6:08:41 PM |        |
|    | Length       | 00:00:10             |        |
|    | Subject      | metting              |        |
|    | Memo         | devpart metting      |        |
|    |              |                      |        |
|    |              |                      |        |
|    |              | ·                    |        |

- You can update the data except Date and Length. When updating First Name and Last Name, if updated data is not found in the database, the data is inserted in the database.

- Or the data is updated in the database. If you update First Name or Last Name, you must update Tel as different value.

- As for Backup DB, you can't update the data except Subject and Memo.

#### Search Address

- If you choose search (Address Book) from the View menu, the window above is opened.

- If you enter customer name in the edit control and click the Search button, only data for the customer is displayed.

- If you don't enter customer name in the edit control and click the Search button, all data for the customer is displayed.

- After selecting a row in the list, click right mouse in a row on the list and then a popup is displayed. If you select the Edit in the popup Menu, address data is updated.

- The results for search condition are displayed in the window.

- In the screen for searching the address, input specific value in the 'User' field and the search results are displayed.

- The 'User' field consists of Last Name, First Name, Mobile, Job, Title, Email, Company and Memo

| First Name | Last Name | Tel       |            | Mobile         | Job Title | Email             | Com |
|------------|-----------|-----------|------------|----------------|-----------|-------------------|-----|
| Allen      | Malik     | 024322342 | ,          | 01934323486    | teacher   | mailale34@lge.com | LGE |
| Boykins    | Earl      | 0286890   |            |                | lanager   | earl@lge.com      | LGE |
| Brunson    | Rick      | 5358075   | Pla<br>E-I | iy<br>Mail     | rogramer  | rick23@lge.com    | lge |
| Curry      | Eddy      | 7550888   |            | port(MS Excel) | iwyer     | eddy323@uln.com   | ULN |
| Davis      | Antonio   | -         |            | · · ·          | -         |                   |     |
| Jones      | Eddie     |           | Ed         |                |           |                   |     |
| Miller     | Andre     |           | De         | lete           |           |                   |     |
| Shirley    | Paul      |           |            | 5410032        |           |                   |     |
| Walker     | Samaki    |           |            | 0320542343     |           |                   |     |
| White      | Rodney    |           |            | 5358075        |           |                   |     |
|            |           |           |            |                |           |                   |     |
|            |           |           |            |                |           |                   |     |
|            |           |           |            |                |           |                   |     |
|            |           |           |            |                |           |                   |     |
|            |           |           |            |                |           |                   |     |

- After selecting a row in the list, click right mouse in a row on the list and then a popup is displayed. If you select the Edit in the popup Menu, Address data is updated.

- As for Backup DB, this feature is restricted. The updated information is displayed on the Address frame in main screen.

Issue 1.0A

### **IPLDK Call Recording System**

| A | ddress Edit |              | 2      | × |
|---|-------------|--------------|--------|---|
|   | First Name  | Boykins      | Update |   |
|   | Last Name   | Earl         | Close  | ] |
|   | Tel         | 028689000    |        |   |
|   | Mobile      | 01923489685  |        |   |
|   | Job Title   | manager      |        |   |
|   | Email       | earl@lge.com |        |   |
|   | Company     | LGE          |        |   |
|   | Memo        | <u> </u>     |        |   |
|   |             |              |        |   |
|   |             | <b></b>      |        |   |

- After you update the address data, if you click the Update button, the data is updated in the database. Also Address Book data is updated. The updated information is displayed on the Address frame in main screen.

#### MENU

- Tool Bar menu

Click 'Search Button' in Toolbar menu, then 'call list searching' is shown on the screen.

The popup window for Call list and Address books is shown when you click the triangle button beside of Search button. Click Call List of the popup for Call List Searching operation, and click Address book of the popup for Address Book Searching operation.

| ωυαι |              |        |
|------|--------------|--------|
| I    | Search -     | • Eist |
|      | Call List    |        |
|      | Address book |        |
|      |              |        |

- Search Menu

- 43 -

| About |              |   |      |
|-------|--------------|---|------|
| 1ail  | Search       | • | List |
|       | Call List    | _ |      |
|       | Address book |   |      |
|       |              |   |      |

#### **4.7 VIEW**

#### Simple Mode

| 🔄 Call Recording System            | IJ× |
|------------------------------------|-----|
| File View Controls Tools About     |     |
| 😤 🛃 · 選 🌇                          |     |
| Name<br>Miller Andre               |     |
| Telephone Number<br>D29038503      |     |
| Recording Time<br>00:00:10         |     |
| 🛐 Rec 👩 Stop 🛐 Play 👩 Pause        |     |
|                                    | -   |
| Ready On Line Free Space: 16.43 GB | //. |

- If you choose Simple Mode from the View menu, after the window collapse, we can see the window in above part of left part. When the screen is very large, you can use the feature.

Issue 1.0A

Issue 1.0A

#### **Disk Information**

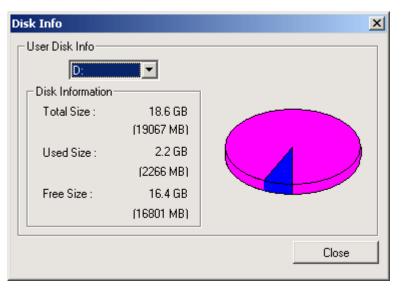

- If you choose Disk Info from the View menu, the information for disk usage is displayed as follows. (Total Size, Used Size and Free Size.)

- If user's capacity is above 90 %, the alert message is showed.

- And the available space capacity for hard disk is showed.

- The disk size is displayed by GB when the disk size is greater than 1024 MB.

- 45 -

#### Support multi-language

| System                                                                              |            |           |       |                                                    |                                                                       |                                                 |                       |
|-------------------------------------------------------------------------------------|------------|-----------|-------|----------------------------------------------------|-----------------------------------------------------------------------|-------------------------------------------------|-----------------------|
| File View Controls Tools About                                                      |            |           |       |                                                    |                                                                       |                                                 |                       |
| 😤 Backup 🛃 E-Mail                                                                   | Search     | - Eist    | :     | Opti                                               | ion                                                                   |                                                 |                       |
| Name<br>Miller Andre<br>Telephone Number<br>029038503<br>Recording Time<br>00:00:10 |            | Pause     |       | Call In<br>First<br>Tel<br>Mobile<br>Email<br>Memo | fo Address<br>Allen<br>0249568484<br>024322342<br>mallen323@ho<br>Add | Last Name<br>Job Title<br>Company<br>trmail.com | e Malik<br>carpenter  |
|                                                                                     | First Name | Last Name | Tel   |                                                    | Mobile                                                                | Job Title                                       | Email                 |
| 🗄 🧟 User                                                                            | Allen      | Malik     | 02495 | 60404                                              | 024322342                                                             | carpenter                                       | mallen323@hotmail.com |
|                                                                                     | Bovkins    | Earl      |       | 858474                                             | 024522542                                                             | doctor                                          | earl323@hotmail.com   |
|                                                                                     | Brunson    | Rick      | 04220 |                                                    | 5358075                                                               | teacher                                         | rick234@hotmail.com   |
|                                                                                     | Curry      | Eddy      | 03939 |                                                    | 75508889                                                              | manager                                         | Curry54@hotmail.com   |
|                                                                                     | Davis      | Antonio   |       | 547475                                             | 025864757                                                             | lawyer                                          | antoni372d@lge.com    |
|                                                                                     | Jones      | Eddie     | 02000 | 041410                                             | 0424329004                                                            | langer                                          | arkonior zagigo.com   |
|                                                                                     | Miller     | Andre     |       |                                                    | 029038503                                                             |                                                 | andre535@hotmail.com  |
|                                                                                     | Shirley    | Paul      |       |                                                    | 5410032                                                               |                                                 |                       |
|                                                                                     | Walker     | Samaki    |       |                                                    | 0320542343                                                            |                                                 |                       |
| Ready                                                                               | •          |           |       |                                                    | Or                                                                    | Line Free S                                     | 5pace: 16.43 GB       |

- You choose language (English or Local Language) from the Tools menu. Default is in English mode. If you choose Local Language, user interface is conversed in Korean mode. If we update the data of crslang.txt file, user interface is conversed in all country modes.

#### MENU

#### - LIST AND DISK INFO MENU

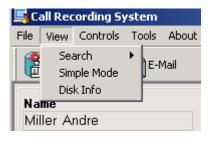

- Support multi-language MODE.

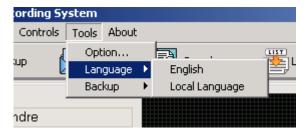

- 46 -

Issue 1.0A

#### **4.8 BACKUP**

#### Auto Backup

- The user can automatically do the backup every same period.
- This feature enables you to manage disk space efficiently.

| Auto Backup 🔉                                                                                         | < |
|----------------------------------------------------------------------------------------------------|---|
| Period<br>Next Backup 6/30/2004 6:46:56 PM<br>© Every Week<br>A day of Week<br>Month<br>Every 1 Month |   |
| OK Cancel                                                                                             |   |

- You can backup currently used database every same period.
- Also you can select the period every week or monthly.
- As for every week, you backup automatically specific day of the week and specific time.
- As for monthly, you backup automatically specific day and specific time.

#### Manual Backup

- The Database file is made per User (Backup\_Username.mdb) for currently used database. The Directory for backup is automatically created Backup folder under the folder where the System is installed. You can change the backup directory on Option (Path) from the Tools menu

- 47 -

| Μ | anual Back | up       | ×  |
|---|------------|----------|----|
|   | User       | All List |    |
|   | Progress   |          | 0% |
|   | File Name  |          |    |
|   |            | Close    |    |

#### MENU

- Backup Menu

| Controls      | Tools | About        |   |        |  |
|---------------|-------|--------------|---|--------|--|
| gr dr         |       | ion<br>guage | × | Search |  |
|               | Bac   | kup          | ۶ | Auto   |  |
|               |       |              |   | Manual |  |
| idre          |       |              |   |        |  |
| <b>4.9 OF</b> | TIO   | N            |   |        |  |

#### **Record Option**

| Option                                | X                                                                                                    |
|---------------------------------------|----------------------------------------------------------------------------------------------------|
| Customize<br>Key Map<br>Path<br>Debug | Audio Compression     Voice Gain     Default Value       Windows PCM     TX     -1dB     RX     +6dB |
|                                       | Legal Beep Tone 🗖                                                                                    |
|                                       | Price Unit 500 \$                                                                                    |
|                                       | Spectrum Window-                                                                                     |
|                                       | Mode1     Mode2                                                                                      |
|                                       | Nation Code                                                                                          |
|                                       | Code 182                                                                                             |
|                                       | OK Cancel                                                                                            |

- You choose Option from the Tools menu. User can define various features as follows.

- 48 -

Issue 1.0A

Record Option, KEYMAP, PATH, LANGUAGE and Debug Mode.

- Audio files are stored as two kind of compression type, Windows PCM and Microsoft ADPCM.

- PCM type can store 450Kb per a minute and ADPCM can store 254Kb.

- By default, Record Option is displayed, and you can change the options licking the list on the left.

- Beep when the sound is recorded by selecting Beep Tone.

- The Price Unit field (unit price) contains a unit price. The information for the price is necessary for the counselor such as lawyers. You input the unit price per second and can print the counseling fee for the telephone call.

- Mode 1 and Mode 2 set the graphic wave in the Sound Fix Panel.

- The Nation Code field contains the country code of the telephone number. You must set the value for the code initially. When recording the wave file, the code is kept. You can use the code when you search the data using the telephone number..

- The field is set by default value. Users can change the value. If you click the "Default Value" button, the value is set by default value. Volume Gain is controlled by each TX,RX, and the default value is set -1dB(TX) and 6dB(RX). If you click the "Default button, and value is set by -1dB(TX) and 6dB(RX). (The range of value is between -10 dB and + 20dB)

(\* Note 1. TX: Transmission voice level

2. RX: Receive voice level )

#### KEYMAP

| Customize   | Key Selection | Hot Key | 🔜 New Key Inpul |
|-------------|---------------|---------|-----------------|
| еу Мар      | REC           | CTRL+R  | None            |
| ath<br>ebug | PLAY          | CTRL+P  | 1               |
| ebug        | STOP          | CTRL+S  | Assign          |
|             | RESUME        | CTRL+M  |                 |
|             | PAUSE         | CTRL+H  | Remove          |
|             | REWIND        | ALT+R   |                 |
|             | F.FORWARD     | ALT+F   | Default         |
|             | VOLUMEUP      | ALT+U   |                 |
|             | VOLUMEDOWN    | ALT+D   |                 |
|             | BACKUP        | ALT+B   |                 |
|             | MAIL          | CTRL+E  |                 |
|             | SEARCH        | ALT+S   | <b>*</b>        |
|             | •             |         | •               |

- Setting hotkeys for functions used frequently in the program, we can work by keyboard without mouse. Change hotkey setting in the New Key Input.

- On initial installation, if you click the Default button, hotkeys is set by default.

- If you can't use the hotkey, click the Remove button.

PATH

| Option                        |                                                                                                    | ×      |
|-------------------------------|----------------------------------------------------------------------------------------------------|--------|
| Customize<br>Key Map<br>Debug | Wave File Directory<br>D:\Program Files\LG Electronics\LGCRS\Wave<br>Backup Directory<br>D:\Program Files\LG Electronics\LGCRS\Backup |        |
|                               | ОК                                                                                                    | Cancel |

- You can set the Directory Path for Wave file and Backup file

Issue 1.0A

#### 5. UTILIZATION

#### 5.1 Call List

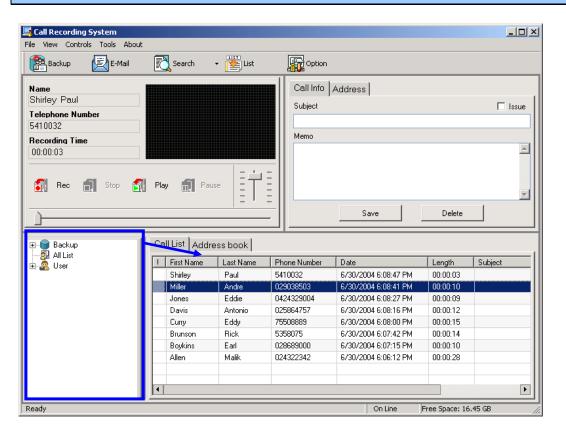

- There are two kinds of list, Backup List and All List. Users in Backup List are stored in the backup database. Users in All List consist of current user

- If you click on the user item in the user list, the call history about the user list is displayed in the call list on the right screen.

- All List is shown all user to be using currently in the database

- Select the Address book tab, and the address information is showed on the right screen.

- 51 -

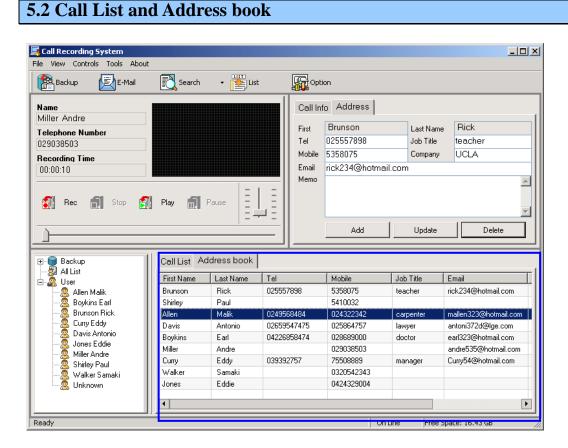

- There is Call list and Address book. After selecting a row in the list, click right mouse in a row on the list and then a popup is displayed. If you select the Edit in the popup Menu, address data is updated.

| Call List Ad | ldress book |                    |      |          |           |
|--------------|-------------|--------------------|------|----------|-----------|
| First Name   | Last Name   | Tel                | Mob  | ile      | Job Title |
| Allen        | Malik       | 024322342          | 0193 | 34323486 | teacher   |
| Boykins      | Earl        | Play               |      | :3489685 | manager   |
| Brunson      | Rick        | E-Mail             |      | 4658747  | programer |
| Curry        | Eddy        | Print Address Prin | ıt   | 737675   | lawyer    |
| Davis        | Antonio     | Export(MS Excel)   |      |          |           |
| Jones        | Eddie       |                    |      |          |           |
| Miller       | Andre       | Edit               |      |          |           |
| Shirley      | Paul        | Delete             |      |          |           |

- If I select the Play in the popup menu, recorded wave file is played.

- If I select the E-Mail in the popup menu, you can send E-Mail.

- If you click the Print button, the current data are printed after selecting the printer type.

- 52 -

- If you choose Export (MS Excel) from the Popup menu, the window above (Save As Window) is opened.

- You can save the Address Book information to MS Excel.

- If you choose Delete from the Popup menu, selected row is deleted.

- If you choose Update from the Popup menu, edit window is displayed.

- When updating First Name and Last Name, if updated data is not found in the database, the data is inserted in the database.

- Or the data is updated in the database. If you update First Name or Last Name, you must update Tel as different value.

- As for Backup DB, you can't update the data except Subject and Memo

- Updating call information and clicking the Update button,

- You can update the call information in the database and save it.

- In the Address book tab, when you send E-Mail to the selected user, the mail message is applied to the selected user.

(\*Note: If updated user exists in the database, the data is updated in the database.)

- 53 -

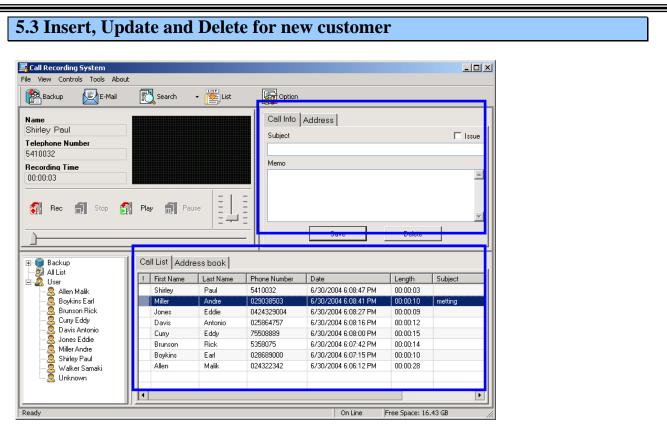

- If you create new customer, click the Add button and enter details for the customer.

- After selecting a row in the list, click right mouse in a row on the list and then a popup is displayed. If you select the Edit in the popup Menu, address data is updated. If you select the Delete in the popup Menu, address data is deleted.

#### 6. LINK TO EZ PHONE/EZ ATD

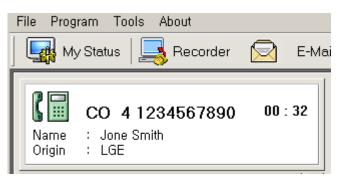

Issue 1.0A

- The information for user and phone number from EZ PHONE/EZ ATD is sent to Call Recording Program. This data is inserted in the database in this System.

| <b>Eall Recording System</b><br>File View Controls Tools About                                                                                                    |                 |           |                              |                      |                | <u>_ 0 ×</u> |
|----------------------------------------------------------------------------------------------------|-----------------|-----------|------------------------------|----------------------|----------------|--------------|
| Backup                                                                                                    | Search          | • 🔛 List  | Option                       |                      |                |              |
| Name<br>Shirley Paul<br>Telephone Number<br>5410032<br>Recording Time<br>00:00:03                                                                                                    | Play D Pau      |           | Call Info<br>Subject<br>Memo | Address              | Delete         | ☐ Issue      |
| Backup     All List                                                                                                    | Call List Addre | ess book  |                              |                      |                | 1            |
| ⊡ 🙀 User                                                                                                    | I First Name    | Last Name | Phone Number                 | Date                 | Length         | Subject      |
| - 🧟 Allen Malik                                                                                                    | Shirley         | Paul      | 5410032                      | 6/30/2004 6:08:47 PM | 00:00:03       |              |
| - 🧟 Boykins Earl                                                                                                    | Miller          | Andre     | 029038503                    | 6/30/2004 6:08:41 PM | 00:00:10       | metting      |
|                                                                                                    | Jones           | Eddie     | 0424329004                   | 6/30/2004 6:08:27 PM | 00:00:09       |              |
| - 🧟 Curry Eddy<br>- 🧟 Davis Antonio                                                                                                    | Davis           | Antonio   | 025864757                    | 6/30/2004 6:08:16 PM | 00:00:12       |              |
| - Q Jones Eddie                                                                                                    | Curry           | Eddy      | 75508889                     | 6/30/2004 6:08:00 PM | 00:00:15       |              |
| - Andre                                                                                                    | Brunson         | Rick      | 5358075                      | 6/30/2004 6:07:42 PM | 00:00:14       |              |
| - 🥱 Shirley Paul                                                                                                    | Boykins         | Earl      | 028689000                    | 6/30/2004 6:07:15 PM | 00:00:10       |              |
| - Allen Malik<br>- Boykins Earl<br>- Runson Rick<br>- Davis Antonio<br>- Davis Antonio<br>- Allen Eddie<br>- Aller Andre<br>- Miller Andre<br>- Miller Andre<br>- Walker Samaki<br>- Walker Samaki<br>- Walker Samaki | Allen           | Malik     | 024322342                    | 6/30/2004 6:06:12 PM | 00:00:28       |              |
| Ready                                                                                                    | <u> </u>        |           |                              | On Line              | Free Space: 16 | 5.43 GB      |

- The data from the selected row is sent from EZ PHONE/EZ ATD. If the data "White Rodney" is not stored in current database, insert the data and display it on the Call list frame.

#### 7. USB ERROR TYPE FOR CALL RECORDING SYSTE PROGRAM

#### 7.1 USB MODULE (LDP-7024D, LDP-7024LD) is unreconized

- Check the information as follows.

Operating System

**Recommended Processor** 

Main board chipset

Security Tool

- 55 -

More System Program

Hard ware Lock Key(Parallel, USB Lock Key) Installed Program

# 7.2 USB MODULE (LDP-7024D, LDP-7024LD) is unreconized in the SYSTEM

Check if USB cable is connected.

Select the Universal Serial bus controllers in the Device Manager control panel, and then

Check if USB module (LDP-7024D, LDP-7024LD) driver is correctly installed.

After removing the USB cable, reconnect the cable to the computer.

Check if USB module (LDP-7024D, LDP-7024LD) driver is correctly installed in the Device Manager control panel. (See 3.3 USB Setup )

After removing the USB cable, reboot the computer. After completing the booting, connect the USB cable to the computer. Check if USB module (LDP-7024D, LDP-7024LD) driver is correctly installed in the Device Manager control panel.

After removing USB Module (LDP-7024D, LDP-7024LD) driver, reinstall the driver.

#### 7.3 Delete USB MODULE (LDP-7024D, LDP-7024LD) driver

How to delete the driver under Windows 2000, XP

Select the Universal Serial bus controllers in the Device Manager control panel, and then

Select USB module (LDP-7024D, LDP-7024LD) driver. After that, delete the driver by clicking the Delete button in Toolbar.

By using Explorer, search Inf folder under the folder where windows is installed.

If you can't find the folder, select "List System Folder" in Advanced Settings.

Search the INF file concerned about USB module (LDP-7024D, LDP-7024LD) among OEM\*.inf file on the Inf folder, and then delete it.

- 56 -

By using Explorer, search System32\drivers folder under the folder where windows is installed and then delete USB module (LDP-7024D, LDP-7024LD) driver.

How to delete the driver under Windows 98, ME

Select the Universal Serial bus controllers in the Device Manager control panel, and then

Select USB module (LDP-7024D, LDP-7024LD) driver. After that, delete the driver by clicking the Delete button in Toolbar.

By using Explorer, search Inf\Option folder under the folder where windows is installed.

If you can't find the folder, select "List System Folder" in Advanced Settings.

Search the INF file concerned about USB module (LDP-7024D, LDP-7024LD) on the Inf\Option folder, and then delete it.

By using Explorer, search System32\drivers folder under the folder where windows is installed and then delete USB module (LDP-7024D, LDP-7024LD) driver

#### 8. ERROR MESSAGE

#### 8.1 When you incorrectly set the wave file Directory

| Notify |           |                                         |                             |
|--------|-----------|-----------------------------------------|-----------------------------|
| ⚠      | Hard disk | space is insufficia<br>your Hard Disk S | ent. Please check<br>Space. |
|        |           | OK                                      |                             |

- Solution: You click the path on the Path from the Options menu. And set correct path.

When you select correct path in the window below, you solve the problem.

| Option                                |                                                                                                    | X      |
|---------------------------------------|----------------------------------------------------------------------------------------------------|--------|
| Customize<br>Key Map<br>Path<br>Debug | Wave File Directory D:\Program Files\LG Electronics\LGCRS\Wave Backup Directory D:\Program Files\LG Electronics\LGCRS\Backup | _      |
|                                       | ОК                                                                                                    | Cancel |

- 58 -

Issue 1.0A

### **IPLDK Call Recording System**

| rowse for Folder            | ×      |
|-----------------------------|--------|
| 🕀 🧰 Ahnlab                  |        |
| 🕀 💼 Common Files            |        |
| ComPlus Applications        |        |
| HyperSnap-DX 5              |        |
| 😟 🛄 Internet Explorer       |        |
| 🖨 🛅 LG Electronics          |        |
| 🕀 🛅 LDK PCAdminPro          |        |
| 🖻 🛅 LGCRS                   |        |
| 🕀 💼 Backup                  |        |
| 🔂 Log                       |        |
|                             |        |
| Win2kUSBDrv                 |        |
| 😟 🛄 microsoft frontpage     |        |
| 🕀 🛄 Microsoft Office        |        |
| 😟 🛄 Microsoft Visual Studio |        |
| NetMeeting                  |        |
| Outlook Express             |        |
| Windows Media Player        | -      |
|                             |        |
| ОК С                        | lancel |

8.2 When you incorrectly set the wave file and backup Directory

- Solution: You click the path on the Path from the Options menu. And set correct wave path and backup path.

| Caution |                              | × |
|---------|------------------------------|---|
| 1       | Wave Directory is not found! |   |
|         | <u> </u>                     |   |

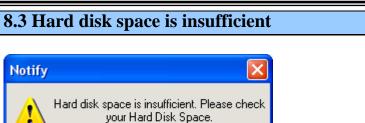

- Solution: Some available space is necessary for record and backup.

If the capacity for hard disk is above 95 %, the alert message is showed.

| 8.4 USB line is d | lisconnected |
|-------------------|--------------|
|-------------------|--------------|

Notify

| Cautio | Caution                                  |  |
|--------|------------------------------------------|--|
| ⚠      | LDP-7024(24D) USB cable is disconnected. |  |
|        | OK                                       |  |

ΟK

- Solution: You must check that the computer is correctly connected to the cable.

#### 8.5 Database file is not exist

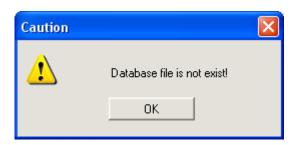

- Solution: We must find the database file in the folder where running program is installed.

- 60 -

### **8.6 MESSAGE GUIDE**

| No | Message                                                               | Description                                                                                                    |
|----|-----------------------------------------------------------------------|----------------------------------------------------------------------------------------------------|
| 1  | "Database file does not exist!"                                       | We can't find the database file in the folder<br>where running program is installed. Or user<br>open database file directly, and start the<br>program.                                                                              |
| 2  | "Subject or Memo Field is Empty.<br>check the field"                  | When you send E-Mail, if the value for the<br>fields is empty, this message is displayed.<br>If you enter Subject or Memo, it operates<br>normally.                                                                                 |
| 3  | "Select one of the list!"                                             | When you don't select the row in the call list<br>and address list and you delete, update and<br>play, this message is displayed.                                                                                                   |
| 4  | "Are you sure you want to delete the selected item?"                  | After you select the row in the call list and address list, you try to delete the selected item.                                                                                                    |
| 5  | "Wave file error"                                                     | When we can't find recorded wave file in the directory where the program set, and If the Module for playing the sound in the sound card is simultaneously accessed in other program for playing the sound and Call Recording System |
| 6  | "Hard disk space is insufficient. Please check your Hard Disk Space." | If the capacity for hard disk is above 95 %, the alert message is showed.                                                                                                    |
| 7  | "Email address is not correct"                                        | When not entering E-Mail address in the address list, the message is showed.                                                                                                    |
| 8  | "Memo field is empty!"                                                | When you send E-Mail, if the value for Memo field is empty, this message is displayed.                                                                                                    |

Issue 1.0A

| 9  | "LDP-7024D(LD) USB Driver is not<br>found!"                 | The record mode set to USB, but USB cable is disconnected.                                                                                                    |
|----|-------------------------------------------------------------|----------------------------------------------------------------------------------------------------|
| 10 | "The recorded file does not exist."                         | When the file is recorded under 1 sec or User deletes the recorded file.                                                                                                    |
| 11 | "The data is not found in result condition!"                | When you search the data in unconditional state, or can't find the result for the condition.                                                                                                    |
| 12 | "Language File does not exist!"                             | Call Recoding System supports multi-<br>language. Also the System must have<br>crslang.txt file in the specific directory.                                                                                         |
| 13 | "Wave File or Sound card is not<br>found!"                  | When sound card is not attached in the<br>computer. and If the Module for playing the<br>sound in the sound card is simultaneously<br>accessed in other program for playing the<br>sound and Call Recording System |
| 14 | "When you are not talking over the telephone, Don't record" | The record mode set to USB.<br>When the line is not busy, you try to record the sound.                                                                                                    |
| 15 | "Recording is doing, Click the stop<br>button"              | If you exit the program, you must click the Stop button.                                                                                                    |
| 16 | "Backup Directory does not found"                           | If you incorrectly set the backup Directory on<br>Directory from the Options menu. Or setting<br>Directory is deleted.                                                                                             |

- 62 -

Free Manuals Download Website <u>http://myh66.com</u> <u>http://usermanuals.us</u> <u>http://www.somanuals.com</u> <u>http://www.4manuals.cc</u> <u>http://www.4manuals.cc</u> <u>http://www.4manuals.cc</u> <u>http://www.4manuals.com</u> <u>http://www.404manual.com</u> <u>http://www.luxmanual.com</u> <u>http://aubethermostatmanual.com</u> Golf course search by state

http://golfingnear.com Email search by domain

http://emailbydomain.com Auto manuals search

http://auto.somanuals.com TV manuals search

http://tv.somanuals.com